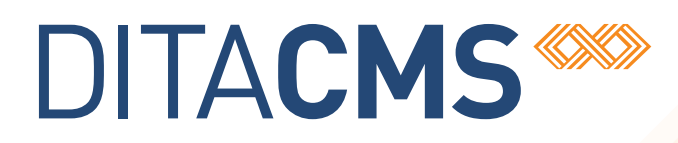

# **Upgrading the DITA CMS from 4.0 to 4.1**

# Table of contents

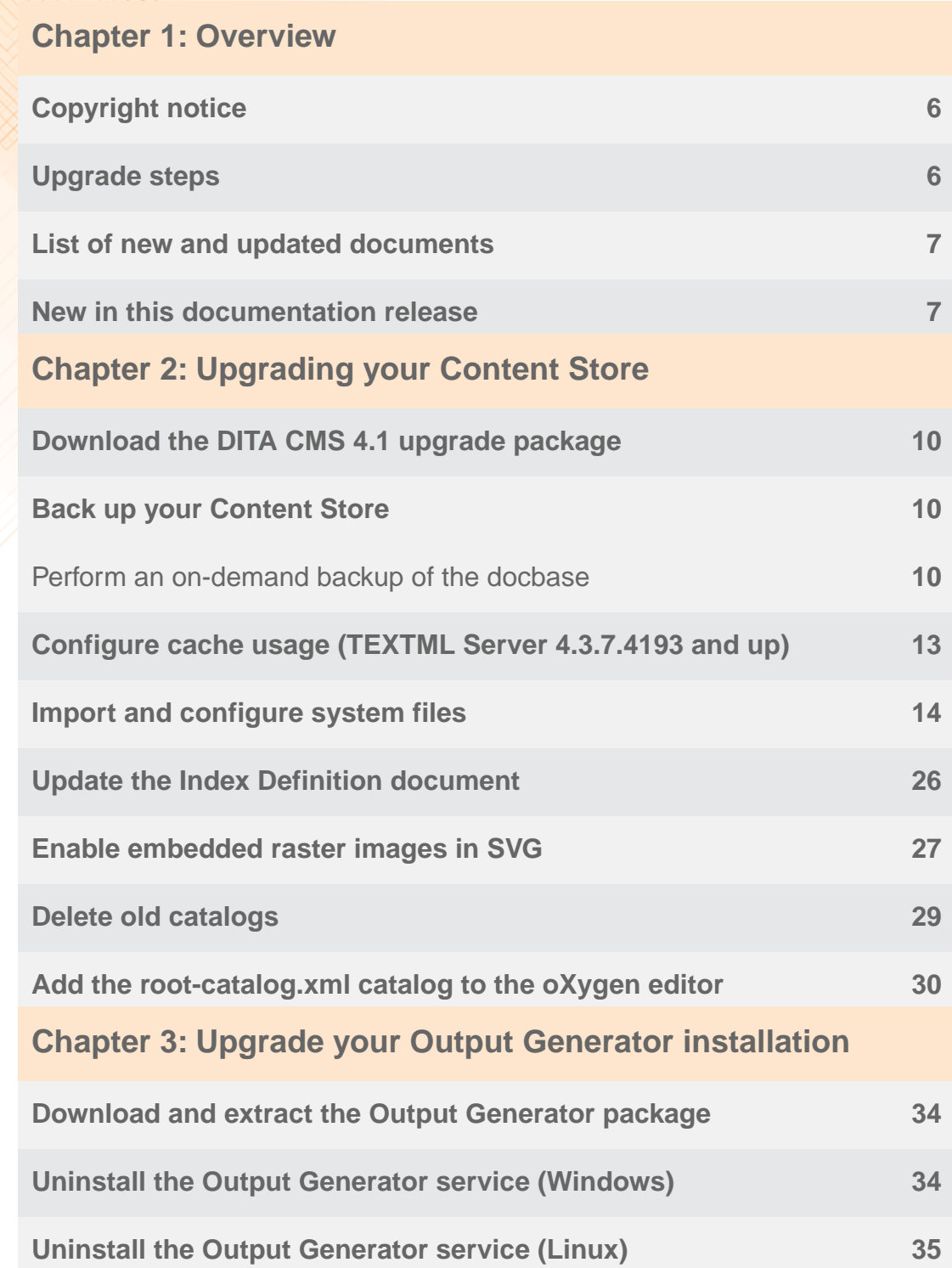

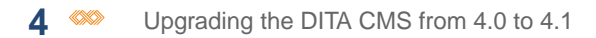

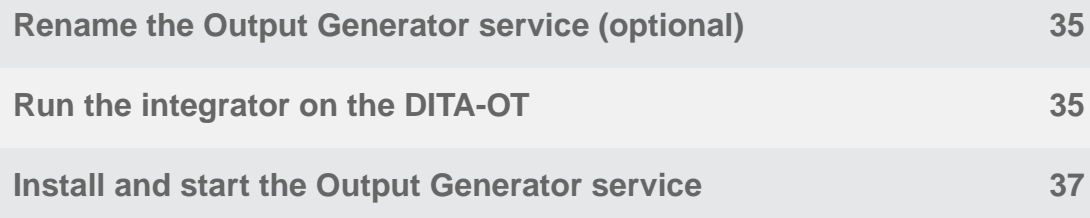

# <span id="page-4-0"></span>**Overview**

### **Topics:**

- **[Copyright notice](#page-5-0)**
- 
- **[List of new and updated](#page-6-0) [documents](#page-6-0)**
- **[New in this documentation](#page-6-1)**

This document describes how to upgrade your DITA CMS 4.0 deployment to DITA CMS 4.1, build 4.1.14.

**[Upgrade steps](#page-5-1)** It assumes that you are running the latest build of the DITA CMS 4.0 and that you have applied all the 4.0 configuration changes as described in the Detailed Release Notes.

**[release](#page-6-1)** If that is not the case, please go to the following URL and apply the configuration changes described in all the Detailed Release Notes:

> **[http://www.ixiasoft.com/en/products/dita-cms/documentation/4-0/](http://www.ixiasoft.com/en/products/dita-cms/documentation/4-0/dita-cms-version-40-release-notes/) [dita-cms-version-40-release-notes/](http://www.ixiasoft.com/en/products/dita-cms/documentation/4-0/dita-cms-version-40-release-notes/)**

> > **Note:** If you are upgrading a DRM deployment, see the **[DITA CMS 4.1 Upgrade Guide for DRM](http://www.ixiasoft.com/en/products/dita-cms/documentation/4-1/dita-cms-41-upgrade-guide-drm/overview/upgrade-steps/)**.

# <span id="page-5-0"></span>Copyright notice

©2011-2016 IXIASOFT Technologies Inc. All rights reserved. Except as otherwise expressly permitted by IXIASOFT Technologies Inc., this publication, or parts thereof, may not be reproduced or distributed in any form, by any method, for any purpose.

This publication and the information contained herein are made available by IXIASOFT Technologies Inc. "as is." IXIASOFT Technologies Inc. disclaims all warranties, either express or implied, including but not limited to any implied warranties of merchantability or fitness for a particular purpose regarding these materials.

# <span id="page-5-1"></span>Upgrade steps

To upgrade and use the DITA CMS 4.1, you need to:

- **1.** Upgrade your Content Store for DITA CMS 4.1 as described in **[Upgrading your Content](#page-8-0) [Store](#page-8-0)** on page 9.
- **2.** Update your DITA CMS Eclipse Client to 4.1 as described in **[Installing the DITA CMS 4.1](http://www.ixiasoft.com/en/products/dita-cms/documentation/4-1/installing-dita-cms-eclipse-client/packaging-and-deploying-dita-cms-eclipse-client/updating-dita-cms-eclipse-client/) [Eclipse Client](http://www.ixiasoft.com/en/products/dita-cms/documentation/4-1/installing-dita-cms-eclipse-client/packaging-and-deploying-dita-cms-eclipse-client/updating-dita-cms-eclipse-client/)**.

**Note:** You can update your existing client installation. You do not need to install a new client.

**3.** Upgrade/update the DITA CMS components as follows:

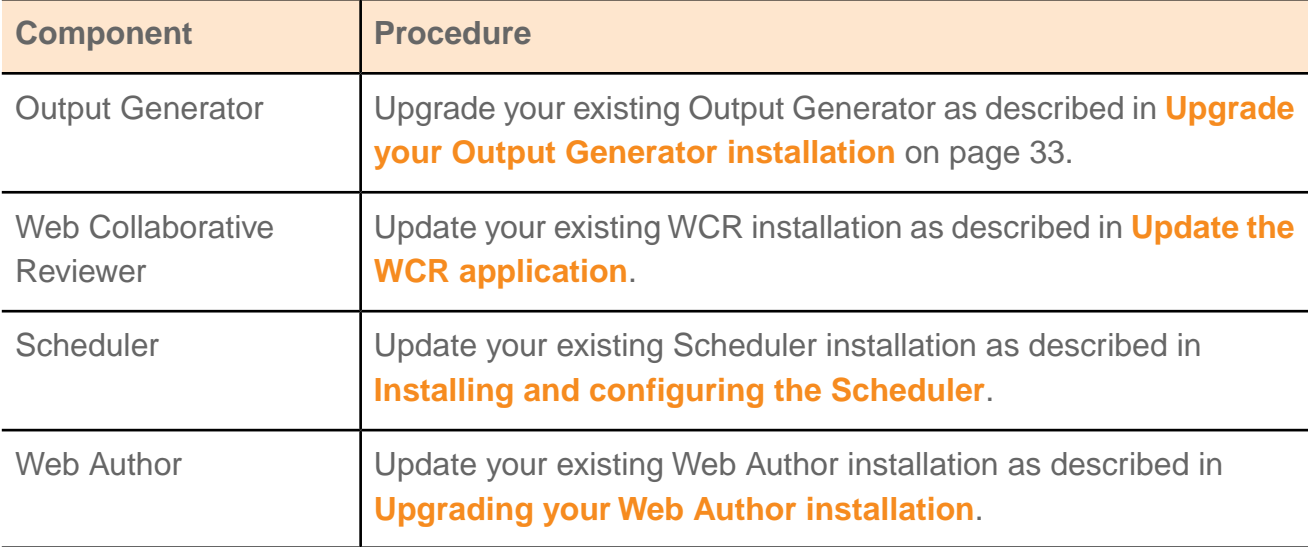

# <span id="page-6-0"></span>List of new and updated documents

The following documents were created for 4.1:

- *What's New in DITA CMS 4.1*
- *Upgrading the DITA CMS from 4.0 to 4.1*
- *Upgrading the DITA CMS DRM from 4.0 to 4.1*

The following documents were updated for 4.1:

- *DITA CMS User Guide for oXygen*
- *DITA CMS User Guide for XMetaL*
- *DITA CMS System Administrator's Guide*
- *Installing and Configuring the Output Generator*
- *Integrating DTDs into the DITA CMS*
- *Dynamic Release Management Module User Guide*

<span id="page-6-1"></span>For the list of modifications made to the documents, see each document's "New in this documentation release" section.

# New in this documentation release

### **March 29, 2016**

- Updated the following procedure to include configuration changes introduced in 4.1.10 and 4.1.12:
	- **[Import and configure system files](#page-13-0)** on page 14
- Added the procedure to **[Configure cache usage \(TEXTML Server 4.3.7.4193 and up\)](#page-12-0)** on page 13.
- Updated the upgrade package to add the following file:

*\system\conf\dtd\cms\_query.dtd*

### **June 18, 2015**

- Updated the following procedures to include configuration changes introduced in 4.1.6:
	- **[Update the Index Definition document](#page-25-0)** on page 26
	- **[Enable embedded raster images in SVG](#page-26-0)** on page 27

• **[Import and configure system files](#page-13-0)** on page 14

### **April 28, 2015**

• Clarified steps in the **[Import and configure system files](#page-13-0)** on page 14 procedure based on customer feedback.

# <span id="page-8-0"></span>**Upgrading your Content Store**

### **Topics:**

- **[Download the DITA CMS 4.1](#page-9-0) [upgrade package](#page-9-0)**
- **[Back up your Content Store](#page-9-1)**
- **[Configure cache usage](#page-12-0) [\(TEXTML Server 4.3.7.4193](#page-12-0) [and up\)](#page-12-0)**
- **[Import and configure](#page-13-0) [system files](#page-13-0)**
- **[Update the Index Definition](#page-25-0) [document](#page-25-0)**
- **[Enable embedded raster](#page-26-0) [images in SVG](#page-26-0)**
- **[Delete old catalogs](#page-28-0)**
- **[Add the root-catalog.xml](#page-29-0) [catalog to the oXygen](#page-29-0) [editor](#page-29-0)**

Before you can connect to the Content Store with the new DITA CMS 4.1, you must upgrade your Content Store to the DITA CMS 4.1 version.

# <span id="page-9-0"></span>Download the DITA CMS 4.1 upgrade package

The DITA CMS 4.1 upgrade package contains files required to upgrade your Content Store.

To download the DITA CMS 4.1 upgrade package:

### **1. Go to the following URL:**

**[http://cms.ixiasoft.com/downloads/4.0\\_to\\_4.1\\_upgrade](http://cms.ixiasoft.com/downloads/4.0_to_4.1_upgrade)**

- **2. Copy the** *DITA\_CMS\_41\_upgrade\_package-<date>.zip* **file to your computer.**
- **3. Unzip the upgrade package to a working directory.**

For example:

C:\ixiasoft\

**Note:** Throughout this document, the &UpgradePackageDir% expression is used to represent the upgrade package directory.

### **The upgrade package contains the following directories:**

- base-upgrade: Contains the files required to upgrade to DITA CMS 4.1
- <span id="page-9-1"></span>• drm-upgrade: Contains the files required to upgrade the Dynamic Release Management module to 4.1 (applies only if you are using the DRM module)

# Back up your Content Store

<span id="page-9-2"></span>If you haven't already done so, make a backup copy of your Content Store.

## Perform an on-demand backup of the docbase

If you need to manually trigger a backup of the docbase, you can launch the backup from the TEXTML Server interface.

**Note:** Content Store data is stored in a TEXTML Server docbase. To back up a Content Store, you back up the TEXTML Server docbase that stores the Content Store data.

To trigger a backup:

- **1. On the computer where the TEXTML Server is installed, create directory for the backups.**
- **2. Open the TEXTML Administration perspective by clicking the TEXTML Administration shortcut on the tool bar. If the shortcut is not displayed, follow these steps:**
	- a) **Select** *Window > Open Perspective > Other*
- b) **Click TEXTML Administration.**
- c) **Click OK.**
- **3. In the TEXTML Administration view, double-click the server. If your server is not displayed in the view, you must add it to the view.**
- **4. When the Connect as dialog opens, type your username and password and click OK.**
- **5. Double-click the name of your docbase to open a connection to the Content Store.**
- **6. Right-click the docbase and select Backup.**

The **Start backup** window opens:

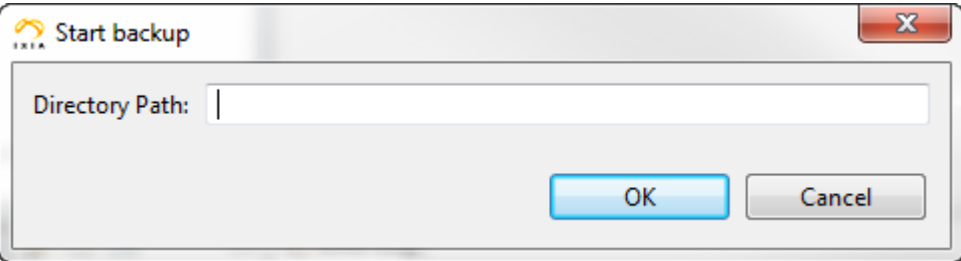

### **Figure 1: Backing up a docbase**

### **Important note:**

BEWARE: If the destination folder is not empty, TEXTML Server deletes the contents of the folder before starting the backup.

### **7. In the Directory Path box, type the full path to the folder you created for the docbase backups.**

For example:

C:\docbase backups\4.3\docbaseA

/docbase\_backups/4.3/docbaseA

**Note:** The TEXTML Server service or daemon **\*must\*** have write privileges to the top-level folder storing the backups; for example, the *docbase\_backups* directory.

### **8. Click OK.**

The backup is initiated.To verify, look in the **Properties** view under *General > Status*.When the backup is initiated, the value for **Status** changes from **Ready** to **Ready Backing-up**.

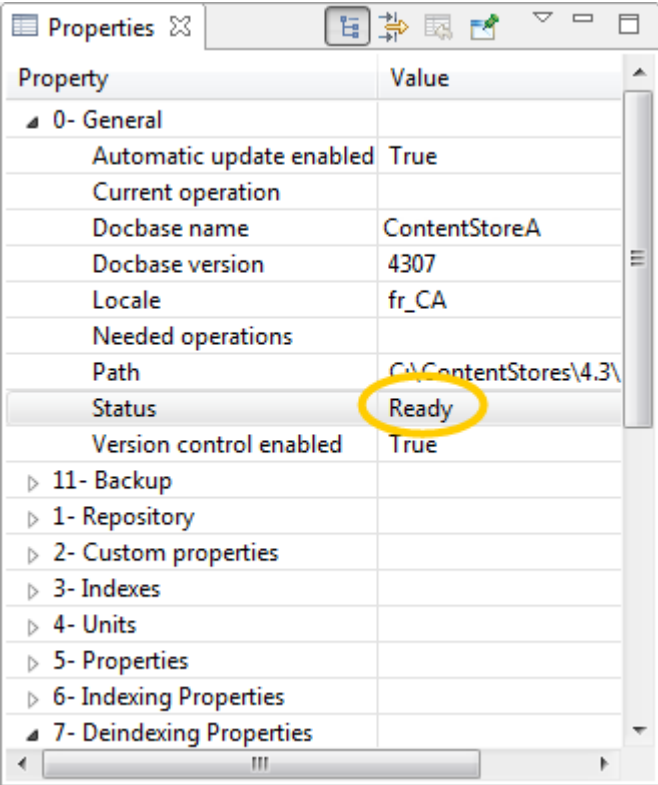

**Figure 2: Example of Properties view:**

### **9. Wait while the backup occurs. Depending on the size of the docbase and your server activity, this could take considerable time.**

**Note:** While the backup is occurring, a temporary file is created (*backuperror.tmp*) under the backup folder. If no errors occur during backup, this file is deleted and a new file called *backup.info* is created when the backup is complete.

### **10. To confirm that the backup was successful, look in your target directory:**

- If the *backup.info* file is present, then the backup was successful.
- It the backup is completed but the *backuperror.tmp* is present, then an error occurred and the backup is corrupted.

If an error occurs, or to get more information about the backup operation, look at the logs. They are available in the log directory.

On Windows:

%program\_data%\IxiaSoft\TextmlServer43\Log

For example:

C:\ProgramData\IxiaSoft\TextmlServer43\Log

On Linux:

<textml\_install\_dir>/<instance\_name>/log/

For example:

/opt/ixiasoft/textmlserver/ts01/log/

# <span id="page-12-0"></span>Configure cache usage (TEXTML Server 4.3.7.4193 and up)

If you are using TEXTML Server version 4.3.7.4193 and up, you may need to configure cache usage.

A new configuration parameter was added in the configuration file for TEXTML Server 4.3.7.4193. This parameter, AllocateMultiplePools, specifies whether the Content Stores on a server should share the same cache or whether each Content Store should have its own cache.

By default (or if not specified), this parameter is set to  $True$ , indicating that a separate cache is created for each Content Store. If your deployment uses a low-RAM server (less than 10 Gig) and more than one Content Store is installed on this server, you must set this parameter to False, otherwise you will experience serious performance issues on TEXTML Server.

To set this parameter to False in a low-RAM deployment:

**1. Open the** *TexmlServerCfg.xml* **file, which is located in the following directory:**

```
Windows: %ProgramData%\Ixiasoft\TextmlServer43
Linux: /opt/ixiasoft/textmlserver/instance-name/
```
### **2. Add the following parameter to the <Cache> section:**

<AllocateMultiplePools>False</AllocateMultiplePools>

For example:

```
<Cache>
   …
   <AllocateMultiplePools>False</AllocateMultiplePools>
</Cache>
```
**3. Save and close the file.**

### **4. Restart the TEXTML Server.**

# <span id="page-13-0"></span>Import and configure system files

This procedure describes the system files to import and configure for DITA CMS 4.1.

The configuration changes below are required to support the new 4.1 features, such as:

- Build Manifest
- Improvements to the Access Manager window
- Ability to import external document and keep them as read-only in the Content Store
- Miscellaneous updates to the IXIASOFT DTD files to reflect path changes
- New *root-catalog.xml* file to simplify how catalogs are specified in the DITA CMS Eclipse workspace
- Map display optimizations
- New localization method

For more information about these new features, see the *What's New in DITA CMS 4.1* document.

To upgrade your Content Store to 4.1:

- **1. Open a TEXTML Server Console Java.**
- **2. Connect to the server and Content Store to upgrade.**
- **3. Insert 4.1 system files:**
	- a) **Expand the Content Store's Repository node.**
	- b) **Right-click the Repository node and select Insert Documents.**

The **Insert Documents Dialog** window appears.

- c) **Click Add Folder and browse to the** *base-upgrade\system* **folder in the upgrade package directory (for example,** *C:\ixiasoft\DITA\_CMS\_4.1\_upgrade\_package\base-upgrade\system***).**
- d) **Select the system folder and click OK.**

The system folder is listed in the **Insert Documents Dialog** window.

e) **Select the Add and Replace options in the Set Options panel.**

**Note:** Make sure to set the **Replace** option.

- f) **Click OK to import the system files.**
- **4. Enable the Access Manager improvements in the accessrights.dtd file:**
	- a) **Expand the Content Store's Repository node and browse to the** */system/conf* **folder.**
- b) **Right-click the** *accessrights.dtd* **file and select Check Out.**
- c) **Open the file.**
- d) **Look for the following line in the file:**

```
<!ELEMENT accessrights (method+) >
```
e) **Add availablemethods\* to the list of elements for the accessrights element.**

For example:

```
<!ELEMENT accessrights (method+,availablemethods*) >
```
f) **At the end of the file, add the following definition for the new availablemethods element:**

```
<!ELEMENT availablemethods (action*) >
<!ELEMENT action EMPTY >
<!ATTLIST action
    name CDATA #REQUIRED >
```
- a) **Save and check in the file.**
- **5. Add access rights for the Build Manifest output type to the** *accessrights.xml* **file:**
	- a) **In the** */system/conf* **folder, right-click the** *accessrights.xml* **file and select Check Out.**
	- b) **Open the file.**
	- c) **Locate the line that starts as follows:**

<method name="Export" type="outputtype">

d) **Add the following code just before the Export method:**

```
<method name="BuildManifest" type="outputtype">
  <notify enabled="false"/>
  <conditionset operator="any">
     <condition>
         <current>
            <type name="build-manifest">
               <statuses>
                 <status>Authoring:*</status>
                  <status>Localization:*</status>
                  <status>Published:*</status>
              </statuses>
         </type>
         </current>
        <users>
           <user name="*@*"/>
        </users>
     </condition>
  </conditionset>
</method>
```
e) **Save the file.**

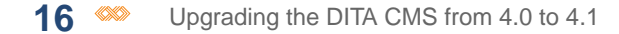

- **6. Add the Build Manifest features to the** *accessrights.xml* **file:**
	- a) **In the** *accessrights.xml* **file, locate the line that starts as follows:**

<method name="Lock" type="front-end"

This block defines the access rights for the Lock method.

b) **Add the following <condition> element in the <conditionset> element of the Lock method:**

```
<condition>
  <!-- Object on which action is taken -->
  <current>
     <type name="build-manifest">
         <statuses>
            <status>Authoring:work</status>
         </statuses>
     </type>
  </current>
  <!-- Action user must be in this list -->
  \langleusers\rangle<groups>
         <group name="System Administrators"/>
     </groups>
     <roles>
         <role name="Information Architect"/>
     </roles>
   </users>
</condition>
```
c) **Configure the status, groups, and roles as applicable to your deployment.**

**Note:** You can also use the Access Manager window to configure access rights for the status, groups, and roles. See the *DITA CMS Administrator's Guide* for more information.

d) **Locate the line that starts as follows:**

<method name="Delete" type="front-end"

This block defines the access rights for the Delete method.

### e) **Add the following <condition> element in the <conditionset> element of the Delete method:**

```
<condition>
  <!-- Object on which action is taken -->
  <current>
     <type name="build-manifest">
         <statuses>
            <status>Authoring:*</status>
        </statuses>
     </type>
  </current>
  <!-- Action user must be in this list -->
  \langleusers\rangle<roles>
```

```
<role name="Information Architect"/>
     </roles>
     <groups>
        <group name="System Administrators"/>
     </groups>
   </users>
</condition>
```
f) **Configure the status, groups, and roles as applicable to your deployment.**

### g) **Look for the line that starts as follows:**

```
<method name="RevertTo" type="front-end"
```
There are two possibilites:

• If the RevertTo method is not in the file, add it as follows:

```
<method name="RevertTo" type="front-end">
<notify enabled="false"/>
<conditionset operator="any">
 <condition>
  <current>
   <type name="map">
    <statuses>
     <status>Authoring:work</status>
    </statuses>
   </type>
   <type name="topic">
    <statuses>
     <status>Authoring:work</status>
    </statuses>
   </type>
   <type name="image">
    <statuses>
     <status>Authoring:work</status>
    </statuses>
   </type>
   <type name="resource">
    <statuses>
     <status>Authoring:work</status>
    </statuses>
   </type>
   <type name="build-manifest">
    <statuses>
     <status>Authoring:work</status>
    </statuses>
   </type>
  </current>
  <users>
   <groups>
    <group name="System Administrators"/>
   </groups>
   <roles>
    <role name="Writer"/>
   </roles>
  </users>
 </condition>
</conditionset>
</method>
```
• If the Revert To method is defined, add the following  $\langle$ type $\rangle$  element in the <current> element of the RevertTo method:

```
<type name="build-manifest">
   <statuses>
    <status>Authoring:work</status>
  </statuses>
</type>
```
h) **Locate the following line:**

```
<!-- ********************** API METHODS DO NOT MODIFY ********************** -->
```
i) Just before this line, add the following <method> code to set access rights for the **Create Build Manifest method:**

```
<!-- Possible type front-end / api -->
<method name="Create Build Manifest" type="front-end" hide-when-disabled="true">
  <!-- determines if a notification email should be sent when this action is taken
--&><notify enabled="false"/>
     <!-- To be enabled or runnable the condition set must return true -->
     <!-- possible operator are any (One of the condition must match)-->
      <conditionset operator="any">
        <condition>
           <!-- Object on which action is taken -->
           <current>
              <type name="map">
                  <statuses>
                    <status>Authoring:*</status>
                 </statuses>
              </type>
          \langle current>
         <!-- Action user must be in this list -->
         <users>
           <roles>
               <role name="Information Architect"/>
           </roles>
            <groups>
           <group name="System Administrators"/>
           </groups>
        </users>
     </condition>
  </conditionset>
</method>
```
- j) **Configure the status, roles, and groups as appropriate for your deployment.**
- k) **Save the file.**
- **7. Add the access rights for the AddToDictionaryJob method, to limit who can add new terms to the dictionary:**
	- a) **In the** *accessrights.xml* **file, locate the following line:**

<!-- \*\*\*\*\*\*\*\*\*\*\*\*\*\*\*\*\*\*\*\*\*\* API METHODS DO NOT MODIFY \*\*\*\*\*\*\*\*\*\*\*\*\*\*\*\*\*\*\*\*\*\* -->

### b) **Just before this line, add the following <method> code:**

```
<!-- Possible type front-end / api -->
<method name="AddToDictionaryJob" type="front-end">
  <!-- determines if a notification email should be sent when this action is taken
-->
  <notify enabled="false"/>
  <!-- To be enabled or runnable the condition set must return true -->
  <!-- possible operator are any (One of the condition must match)-->
  <conditionset operator="any">
     <condition>
        <!-- Action user must be in this list -->
         <users>
           <roles>
              <role name="Information Architect"/>
              <role name="Writer"/>
           </roles>
            <groups>
              <group name="System Administrators"/>
           </groups>
         </users>
     </condition>
   </conditionset>
</method>
```
- c) **Save the file.**
- **8. Add the Access Manager improvements to the** *accessrights.xml* **file:**
	- a) **Before the closing </accessrights> element, add the following code:**

```
<availablemethods>
  <action name="AddTaxonomyTerms" />
  <action name="ApplyLabels" />
  <action name="Archive" />
  <action name="Assign to" />
  <action name="BranchDocuments" />
  <action name="BranchImages" />
  <action name="BranchResources" />
  <action name="Change Status" />
  <action name="Clone" />
  <action name="Create Build Manifest" />
  <action name="CreateMap" />
  <action name="CreateNewBranch" />
  <action name="CreateTopic" />
  <action name="Delete" />
  <action name="EditLabels" />
  <action name="EditTaxonomies" />
  <action name="Export" />
  <action name="Generate Output" />
  <action name="ImportImage" />
  <action name="ImportTopic" />
  <action name="Localize" />
  <action name="Lock" />
  <action name="MergeWithAuthoring" />
  <action name="Open in XML Editor" />
  <action name="Open with" />
  <action name="Open" />
  <action name="Pre-Localize" />
  <action name="Prepare kit" />
  <action name="Publish" />
  <action name="Retranslate" />
  <action name="RevertTo" />
  <action name="Review" />
```

```
<action name="Revise" />
  <action name="Revision History" />
  <action name="Show Image" />
  <action name="Show Preview" />
  <action name="Snapshot" />
  <action name="importLocalization_api" />
  <action name="localize_api" />
  <action name="prepareLocalizationPackage_api" />
   <action name="publish api" />
   <action name="reserveForAnnotation" />
</availablemethods>
```
- b) **Save the file.**
- **9. Check in the** *accessrights.xml* **file.**
- **10. In DITA CMS 4.1, the** *displayColumns.xml* **file is deprecated and replaced with the** *display.xml* **file. If you had updated the** *displayColumns.xml* **file to configure the columns and values displayed in the DITA CMS views, follow these steps:**
	- a) **In the** */system/conf* **folder, right-click the** *display.xml* **file and select Check Out.**
	- b) **Open the file.**
	- c) **In the** */system/conf* **folder, open the** *displayColumns.xml* **file.**
	- d) **Replace the <key> elements in the** *display.xml* **file with the ones from** *displayColumns.xml***, as appropriate.**
	- e) **Save and check in** *display.xml***.**
- **11. Rename the** *displayColumns.\** **files since they were deprecated:**
	- a) **Locate the** *displayColumns.xml* **file in the repository's** */system/conf* **collection.**
	- b) **Right-click the file and select Rename.**
	- c) **In the New Document Name window, enter** *displayColumns\_deprecated.xml* **and click OK.**
	- d) **Locate the** *displayColumns.dtd* **file in the repository's** */system/conf* **collection.**
	- e) **Right-click the file and select Rename.**
	- f) **In the New Document Name window, enter** *displayColumns\_deprecated.dtd* **and click OK.**
- **12. Add the Build Manifest feature to the** *equivalence.xml* **file:**
	- a) **In the** */system/conf* **folder, right-click the** *equivalence.xml* **file and select Check Out.**
	- b) **Open the file.**
	- c) **Add the following <equivalence> element to the file:**

```
<equivalence type="build-manifest" standardSearch="true" groupName="Others">
  <object type="build-manifest" icon="/system/conf/icons/manifest.gif" />
</equivalence>
```
d) **Save and check in the file.**

- **13. Add the Build Manifest feature to the** *advancedSearchIndexes.xml* **file:**
	- a) **In the** */system/conf* **folder, right-click the** *advancedSearchIndexes.xml* **file and select Check Out.**
	- b) **Open the file.**
	- c) **Add the following <index> element to the file, inside the <indexes> element:**

```
<index attr="false" display="Build Manifest Mode" listable="true" name="bmmode"
type="index" views="ALL"/>
```
- d) **Save and check in the file.**
- **14. Add the external state to the** *image\_status.xml* **file:**
	- a) **Right-click the** */system/conf/image\_status.xml* **file and select Check out.**
	- b) **Open the file.**
	- c) **Locate the <cycle> element for the authoring cycle.**

For example:

<cycle collection="/content/authoring/" description="" initial="true" ...

The actual name may be different in your deployment.

d) **Add the following code in the <states> element for the authoring cycle:**

```
<state level="11" name="readonly" type="external" color="170;135;222">
  <lockable>
     <objtypes>
         <type>none</type>
     </objtypes>
  </lockable>
  <milestone/>
  <nextStates>
  </nextStates>
</state>
```
- e) **Save and check in the** *image\_status.xml* **file.**
- **15. Add the external state to the** *map\_status.xml* **file:**
	- a) **Right-click the** */system/conf/map\_status.xml* **file and select Check out.**
	- b) **Open the file.**
	- c) **Locate the <cycle> element for the authoring cycle.**

For example:

```
<cycle collection="/content/authoring/" description="" initial="true" ...
```
The actual name may be different in your deployment.

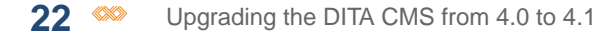

d) **Add the following code in the <states> element for the authoring cycle:**

```
<state level="11" name="readonly" type="external" color="175;233;198">
  <lockable>
     <objtypes>
         <type>none</type>
     </objtypes>
  </lockable>
  <milestone/>
  <nextStates>
  </nextStates>
</state>
```
- e) **Save and check in the** *map\_status.xml* **file.**
- **16. Add the external state to the** *resource\_status.xml* **file:**
	- a) **Right-click the** */system/conf/resource\_status.xml* **file and select Check out.**
	- b) **Open the file.**
	- c) **Locate the <cycle> element for the authoring cycle.**

For example:

<cycle collection="/content/authoring/" description="" initial="true" ...

The actual name may be different in your deployment.

### d) **Add the following code in the <states> element for the authoring cycle:**

```
<state level="11" name="readonly" type="external">
  <lockable>
     <objtypes>
         <type>none</type>
     </objtypes>
  </lockable>
  <milestone/>
  <nextStates>
  </nextStates>
</state>
```
- e) **Save and check in the** *resource\_status.xml* **file.**
- **17. Add the external state to the** *topic\_status.xml* **file:**
	- a) **Right-click the** */system/conf/topic\_status.xml* **file and select Check out.**
	- b) **Open the file.**
	- c) **Locate the <cycle> element for the authoring cycle.**

For example:

<cycle collection="/content/authoring/" description="" initial="true" ...

The actual name may be different in your deployment.

d) **Add the following code in the <states> element for the authoring cycle:**

```
<state level="11" name="readonly" type="external" color="0;102;255">
  <lockable>
     <objtypes>
        <type>none</type>
     </objtypes>
  </lockable>
  <milestone/>
  <nextStates>
  </nextStates>
</state>
```
e) **Save and check in the** *topic\_status.xml* **file.**

**18. Add the external state to the** *status.dtd* **file:**

- a) **Right-click the** */system/conf/status.dtd* **file and select Check out.**
- b) **Open the file.**
- c) **Locate the description of the type attribute in the attribute list for state:**

```
<!ATTLIST state
        name CDATA #REQUIRED
        initial (true | false) #IMPLIED
        drop (true | false) #IMPLIED
        type (contribute | start | work | review | end | cancelled |
             approval ) #REQUIRED
        level CDATA #REQUIRED
        onlySubstantial (true | false) #IMPLIED
        color CDATA #IMPLIED >
```
d) **Add the external state type, as follows:**

```
<!ATTLIST state
         name CDATA #REQUIRED
         initial (true | false) #IMPLIED
         drop (true | false) #IMPLIED
         type (contribute | start | work | review | end | cancelled |
               approval | external) #REQUIRED
         level CDATA #REQUIRED
         onlySubstantial (true | false) #IMPLIED
         color CDATA #IMPLIED
```
e) **Save and check in the** *status.dtd* **file.**

### **19. Add the new localization manager in the** *localizationManagers.xml* **file:**

**Note:** In this step, you add code that is commented out. This step is optional but it allows you to easily configure the new concurrent localization manager later on if you decide to use it. To configure the new concurrent localization manager, see the *DITA CMS Administrator's Guide*.

- a) **Right-click the** */system/conf/localizationManagers.xml* **file and select Check out.**
- b) **Open the file.**

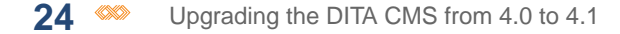

### c) **Look for the <!-- Concurrent Localization Model --> comment.**

If available, it is located just above the manager class for the NodeBasedLocalizationManagerService. For example:

```
<!-- Concurrent Localization Model -->
<!-- manager
class="com.ixiasoft.cms.controller.localization.NodeBasedLocalizationManagerService"
description="Tries to determine content to localize by applying an XML diff to all
the nodes."
name="Node based Localization manager">
<config name="substantialChange">false</config>
\langlemanager -->
```
The original version of the Concurrent Localization Model was renamed *node-based localization method* in DITA CMS 4.1.

d) **To reflect this modification and avoid confusion in the confiugration file, change the comment for the NodeBasedLocalizationManagerService to <!--**

**Node-based Localization Model -->.**

For example:

```
<!-- Node-based Localization Model -->
<!-- manager
class="com.ixiasoft.cms.controller.localization.NodeBasedLocalizationManagerService"
description="Tries to determine content to localize by applying an XML diff to all
the nodes."
name="Node based Localization manager">
 <config name="substantialChange">false</config>
\langle manager \rightarrow
```
e) **Add the following code before the closing </localizationManager> element:**

```
< 1 - -- Concurrent Localization Manager
-
- full.context: Specifies whether to package in the localization kit only the files
that require translation (false) or
        to package all the files (true)
- bundle.creation.xliffFormat: Specifies whether the package should be a xliff
package(true) or a dita package(false).
 - context.document.type: Specifies how to output the context document in the bundle
- include.default.images: Specifies whether images should be provided as part of the
localization kit for context
- translation.autotranslation.acceptPartialTranslation: Specifies whether partially
translated documents can be saved in the Content Store.
                           - true: partially translated documents can be saved.
                          - false: partially translated documents cannot be saved
- translation.autotranslation.fulltranslation.status: Specify if a special status
should be used for automatically translated content.
- translation.autotranslation.ignorableElement.xpath: Specifies the elements that
should be ignored during auto-translation.
 - translation.autotranslation.ignorableText.regex: Specifies the text inside elements
that should be ignored during auto-translation
- translation.autotranslation.ignorableSpace: Specifies whether spaces should ignored
during auto-translation
```

```
--<!--<manager
class="com.ixiasoft.cms.controller.localization.concurrentLocalization.ConcurrentLocalizationManagerService"
description="DITA based localization manager. Creates localization packages using
xliff object as the exchanged objects."
name="Concurrent Localization Manager">
 <config name="full.context">true</config>
 <config name="bundle.creation.xliffFormat">true</config>
 <config name="context.document.type">Dita2Pdf</config>
 <config name="include.default.images">true</config>
 <config name="translation.autotranslation.acceptPartialTranslation">true</config>
 <config name="translation.autotranslation.fulltranslation.status">Localization:machine
 translated</config>
 <config name="translation.autotranslation.ignorableElement.xpath">child::draft-comment
 | child::data | child::comment()</config>
 <config name="translation.autotranslation.ignorableText.regex">[\—\"\'\-\_\\]+</config>
<config name="translation.autotranslation.ignorableSpace">true</config>
</manager>
-->
```
f) **Save and check in the** *localizationManagers.xml* **file.**

### **20. Update the DITA CMS version in the configuration:**

- a) **Right-click the** */system/conf/textmlservercfg.properties* **file and select Check out.**
- b) **Open the file.**
- c) **Set the value of ixia.cms.version to 4.1.6.**

For example:

ixia.cms.version=4.1.6

- d) **Save and check in** *textmlservercfg.properties***.**
- **21. Delete the** *IxiaMap-releasemanagement.dtd* **file from the**

*/system/plugins/com.ixiasoft.dita.dtd/dtd/releasemanagement* **folder, since it was moved to another directory:**

- a) **Browse to the** */system/plugins/com.ixiasoft.dita.dtd/dtd/releasemanagement* **folder.** If the file or folder is not present, simply ignore this step.
- b) **Right-click the** *IxiaMap-releasemanagement.dtd* **file and select Delete.**
- c) **Click OK to confirm.**
- **22. Edit the** *catalog.xml* **file to add the DTDs for the Build Manifest:**
	- a) **Browse to the** */system/plugins/com.ixiasoft.dita.dtd/* **folder.**
	- b) **Right-click the** *catalog.xml* **file and select Check out.**
	- c) **Open the file.**

d) **Add the following lines at the end of the first <group> element, after the snapshots DTDs:**

```
<!-- Build Manifest -->
<public publicId="-//IXIA//DTD DITA CMS Build Manifest//EN"
uri="dtd/build-manifest.dtd"/>
<public publicId="-//IXIA//ELEMENTS DITA CMS Build Manifest//EN"
uri="dtd/build-manifest.mod"/>
```
For example:

```
...
  \langle!-- Snapshots -->
  <public publicId="-//IXIA//DTD DITA CMS Snapshot//EN" uri="dtd/snapshot.dtd"/>
  <public publicId="-//IXIA//ELEMENTS DITA CMS Snapshot//EN" uri="dtd/snapshot.mod"/>
  <public publicId="-//IXIA//ENTITIES DITA CMS Snapshot//EN" uri="dtd/snapshot.ent"/>
  <!-- Build Manifest -->
   <public publicId="-//IXIA//DTD DITA CMS Build Manifest//EN"
uri="dtd/build-manifest.dtd"/>
  <public publicId="-//IXIA//ELEMENTS DITA CMS Build Manifest//EN"
uri="dtd/build-manifest.mod"/>
</group>
```
e) **Locate the line for the Maps with container model:**

<public publicId="-//IXIA//DTD DITA Map for Release Management//EN" uri="dtd/releasemanagement/IxiaMap-releasemanagement.dtd"/>

f) **Change the path to the** *IxiaMap-releasemanagement.dtd* **file, as follows:**

<public publicId="-//IXIA//DTD DITA Map for Release Management//EN" uri="dtd/IxiaMap-releasemanagement.dtd"/>

<span id="page-25-0"></span>g) **Save and check in** *catalog.xml***.**

# Update the Index Definition document

This procedure describes how to modify the Index Definition document to upgrade your Content Store to DITA CMS 4.1.

**Note:** IXIASOFT recommends that you change the Index Definition document during off hours only. This operation will require a reindexing of the modified indexes, which will reduce the performance of the TEXTML Server.

To update the Index Definition document:

- **1. Open a TEXTML Server Console Java.**
- **2. Connect to the server and Content Store to upgrade.**
- **3. Expand the Content Store node to display the Index Definition.**
- **4. Right-click Index Definition and select Lock.**
- **5. Open the Index Definition document in an XML editor.**
- **6. Under <indexes> add the following <index> element for the build manifest:**

```
<!-- index for build manifest mode -->
  <index NAME="bmmode" SYNC="False">
     <stringindex KEEPEXTRACTEDVALUES="True">
        <elements>
           <element DEPTH="0" XPATH="/build-manifest/globals/mode/@otherprops"/>
        </elements>
     </stringindex>
  </index>
```
**7. Look for the following index:**

```
<index CUSTOMPROPERTY="True" NAME="assigned_roles" SYNC="True">
   ...
</index>
```
**8. Change the contents of the index to the following:**

```
<index CUSTOMPROPERTY="True" NAME="assigned_roles" SYNC="True">
\leq !-- System index required by the DITA CMS \overline{-} ->
<stringindex KEEPEXTRACTEDVALUES="True">
 <elements>
  <element DEPTH="INFINITE" XPATH="for $s in //assignedTo return
   concat($s/parent::node()/attribute::role , ' ; ', $s, ' ; ' , //status)"/>
 </elements>
</stringindex>
</index>
```
**Note:** This step is required to fix a bug where active assignments were not showing when assigned to multiple users. This issue has been fixed and requires a configuration change.

<span id="page-26-0"></span>**9. Right-click the Index Definition document and select Check In.**

# Enable embedded raster images in SVG

The DITA CMS 4.1.6 now supports SVG images with embedded raster graphics.

You need to add the SVG 1.0 and 1.1 plugins to the DITA CMS and Output Generator.

- **1. Download the plugins for the SVG DTDs from the following URL: [http://cms.ixiasoft.com/downloads/system\\_config/4.1/SVG\\_plugins\\_Release\\_Notes\\_4.1.6.zip](http://cms.ixiasoft.com/downloads/system_config/4.1/SVG_plugins_Release_Notes_4.1.6.zip)**
- **2. Extract the downloaded file to a temporary directory; for example:**

C:\ixiasoft\temp\svg\plugins

The plugins directory now includes the following two plugins:

- *org.w3c.svg1.0*
- *org.w3c.svg1.1*
- **3. Open the TEXTML Administration perspective.**
- **4. Connect to your server and Content Store.**
- **5. Navigate to the Repository/system/ directory.**
- **6. Right-click the system directory and select Insert Documents…**

The **Insert Documents Dialog** window appears.

- **7. Click Add Folder and browse to the directory where you downloaded the plugins.** For example, C:\ixiasoft\temp\svq\plugins.
- **8. Select the plugins directory and click OK.**

The folder is added to your list of files to be imported.

### **9. In the Set Options:**

- Select **Add**.
- Select **Replace**.
- Clear **Indexable**.

### **10. Click OK.**

The plugins are imported into the plugins directory.

- **11. Navigate to the** *Repository/system/catalogs* **directory.**
- **12. Check out and open** *master-catalog.xml***.**
- **13. Before the closing </catalog> element, add the following:**

```
\langle !-- SVG DTDs -->
<nextCatalog catalog="../plugins/org.w3c.svg1.0/catalog.xml"/>
<nextCatalog catalog="../plugins/org.w3c.svg1.1/catalog.xml"/>
```
- **14. Save, close, and check in** *master-catalog.xml***.**
- **15. Navigate to the** *system/plugins/com.ixiasoft.dita.dtd/dtd* **directory.**
- **16. Check out and open** *Imagemeta.mod***.**
- **17. Look for the following lines:**

```
<!ELEMENT imageinfo (%formatname;, %mime-type;, %width;,
               %height; )? >
```
**18. Change the second line to the following:**

```
<!ELEMENT imageinfo (%formatname;, %mime-type;, %width;,
                   %height;, (%imageinfo;)*)? >
```
- **19. Save, close, and check in** *Imagemeta.mod***.**
- **20. Synchronize the configuration.**
- **21. Copy the** *org.w3c.svg1.0* **and** *org.w3c.svg1.1* **plugins to the** *%OutputGenDir%/data/%OT\_Dir%/plugins* **directory.**
- **22. Go to the directory where the version of the DITA OT that you are using is installed.**

For example, if you are using the 1.8.5 DITA-OT, go to the *%OutputGenDir%/data/DITA-OT1.8.5/* directory.

**23. Double-click startcmd.bat (Windows) or run startcmd.sh (Linux).**

### **24. At the command prompt, enter:**

ant -f integrator.xml

The integration build runs and you should soon see BUILD SUCCESSFUL.

**Note:** If a message similar to the following is displayed, you can safely ignore it:

```
Unable to locate tools.jar. Expected to find it in C:\Program Files\Java\jre6\lib\tools.jar
```
This message means that you are using a JRE instead of a JDK to run the Output Generator.

### <span id="page-28-0"></span>**25. Close the command window.**

# Delete old catalogs

You must delete the old catalogs from the oXygen editor before you can configure the new ones required for DITA CMS 4.1.

**Note:** Perform this procedure after you have installed the DITA CMS 4.1 Eclipse Client.

To delete old catalogs:

### **1. In the DITA CMS 4.1, from the Window menu, select Preferences.**

The **Preferences** dialog opens.

**2. Select** *oXygen > XML > XML Catalog***.**

The **XML Catalog** pane appears.

**3. For each catalog file in the XML Catalog pane, select the file and click the Delete button (X).**

### **4. Click Apply.**

# <span id="page-29-0"></span>Add the root-catalog.xml catalog to the oXygen editor

For the DITA CMS to locate the DTDs for the DITA objects and elements in your documentation, you must add the *root-catalog.xml* file to the oXygen editor.

The *root-catalog.xml* dynamically points to the *master-catalog.xml* catalog file, which contains the list of all the catalogs used by the DITA CMS. If you add a new catalog to the system, make sure to add it to the *master-catalog.xml* catalog file as described in the *Integrating DTDs into the DITA CMS* document.

**1. From the Window menu, select Preferences.**

The **Preferences** dialog opens.

**2. Select** *oXygen > XML > XML Catalog***.**

The **XML Catalog** pane appears.

**3. Click the New (+) button, as shown below.**

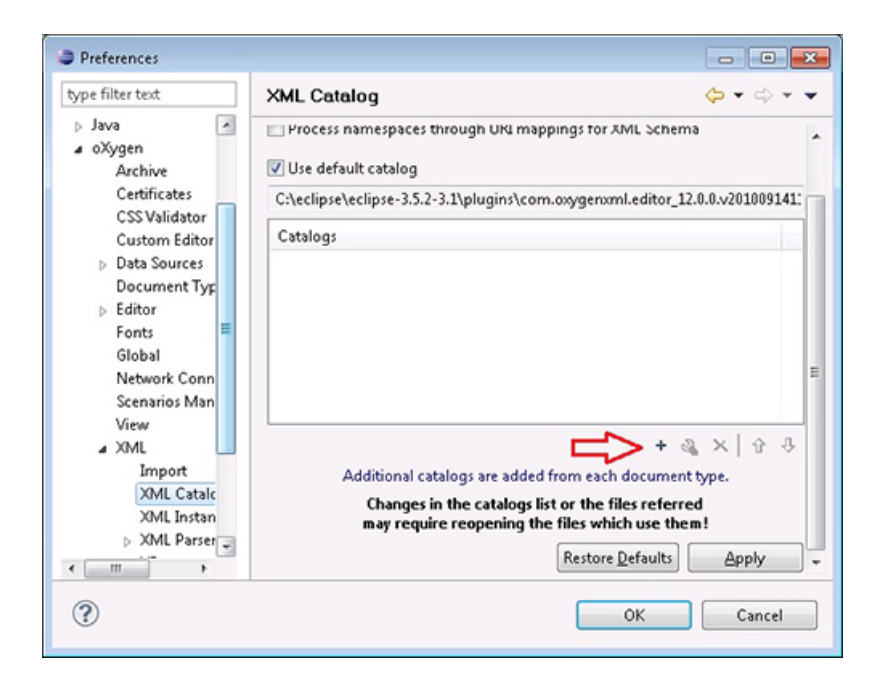

The **Choose Catalog** dialog appears.

4. In the Choose Catalog dialog, click the Browse button's selection arrow **P** and then **select Browse workspace.**

The **Open** dialog appears.

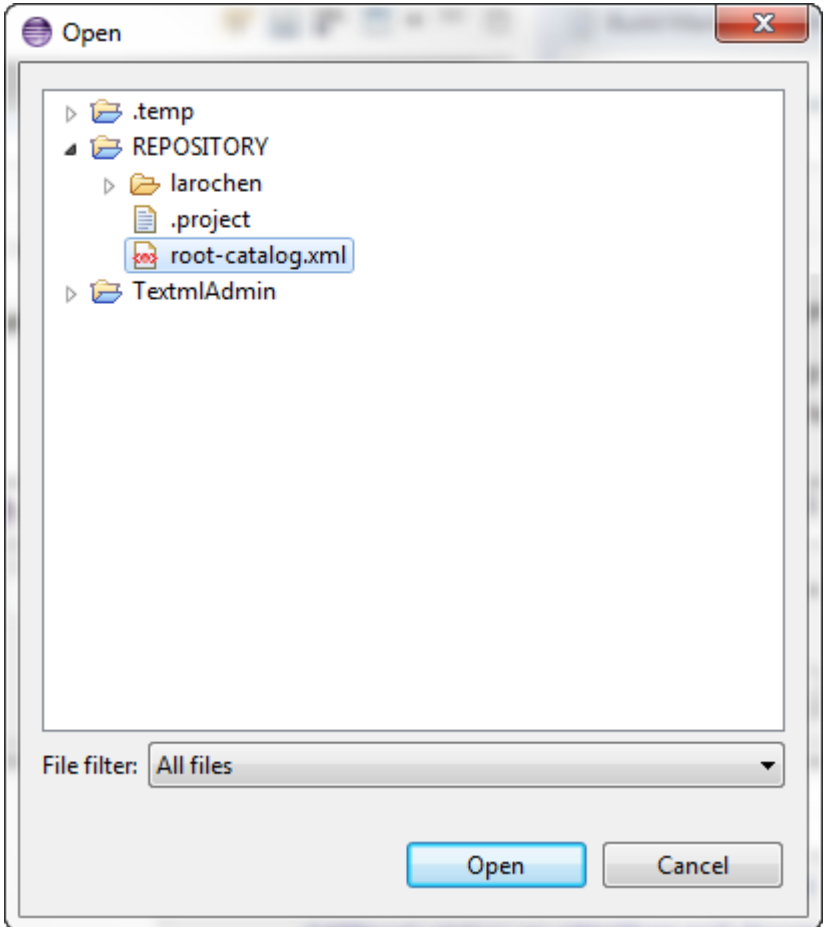

### **5. Expand the REPOSITORY node and then select the** *root-catalog.xml* **file.**

**Note:** If you do not see this file:

- Click Cancel twice to return to the **Preferences** dialog.
- In the **Preferences** dialog, select *General > Workspace*.
- Select **Refresh using native hooks or polling** and click **Apply**.
- Repeat this procedure from step 2.You should now see the file.

### **6. Click Open.**

The **Choose Catalog** dialog reappears, with your selection in it.

### **7. Click OK.**

The **Preferences** dialog is displayed again and the *root-catalog.xml* catalog is listed in the Catalogs list.

### **8. In the Preferences dialog, click Apply and then OK.**

The DITA CMS catalogs are now available to the oXygen editor.

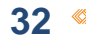

# <span id="page-32-0"></span>**Upgrade your Output Generator<br>installation**

### **Topics:**

- **[Download and extract the](#page-33-0) [Output Generator package](#page-33-0)**
- **[Uninstall the Output](#page-33-1) [Generator service](#page-33-1) [\(Windows\)](#page-33-1)**
- **[Uninstall the Output](#page-34-0)**<br>**Cenerator service (Linux)**
- **[Rename the Output](#page-34-1)**
- 
- **[Install and start the Output](#page-36-0) [Generator service](#page-36-0)**

This chapter describes how to upgrade an existing installation of the Output Generator.

To upgrade a 4.1 Output Generator:

- **1.** Download and extract the Output Generator package.
- **2.** Upgrade the configuration to support the DITA Open Toolkit
- **3.** Uninstall the Output Generator service.
- **[Generator service \(optional\)](#page-34-1) 4.** Rename the Output Generator service, if applicable.
- **[Run the integrator on the](#page-34-2) 5.** Run the integrator on the DITA-OT.
	- **[DITA-OT](#page-34-2) 6.** Start the Output Generator service.

# <span id="page-33-0"></span>Download and extract the Output Generator package

This procedure describes how to download and extract the Output Generator files.

- **1. Make a backup of the %OutputGenDir% directory.**
- **2. Stop the Output Generator service.**
- **3. If appropriate, rename the %OutputGenDir% directory.**

For example, if you are upgrading from 4.1 to 4.2, rename the directory from Prod 4.1 to Prod\_4.2.

**Note:** If you are updating an existing 4.2 installation of the Output Generator, you do not need to rename the  $\text{Substituting } f$ .

- **4. Go to the IXIASOFT Output Generator download page: <http://cms.ixiasoft.com/downloads/outputgenerator/4.2/>**
- **5. Click the link to the latest version of the Output Generator (for example, 4.1.14).**

The following files are listed:

- *outputgenerator-<version>\_bin.zip*
- *outputgenerator-<version>\_conf.zip*
- **6. Download these files to the %OutputGenDir% directory.**
- **7. Extract the files in the %OutputGenDir% directory.**

When extracting files, you will get messages indicating that you are replacing existing files. If you installed the Output Generator as described in this document, you can safely replace existing files.

<span id="page-33-1"></span>**8. Delete the** *.zip* **files from the directory.**

# Uninstall the Output Generator service (Windows)

This procedure describes how to uninstall the Output Generator service in Windows.

- **1. On the Output Generator server, click Start, right-click Command Prompt, and select Run as administrator.**
- **2. Click Yes in the confirmation window.**

A command-line interface opens.

**3. Navigate to the Output Generator** *bin* **directory.**

For example:

cd C:\IxiaSoft\OutputGenerators\prod\_4.1\bin

### **4. Run the following command:**

UninstallOutputGenerator-NT.bat

The system uninstalls the Output Generator and displays a confirmation:

```
c:\ixiasoft\OutputGenerators\prod_4.1\bin>UninstallOutputGenerator-NT.bat
STATUS | 2015/03/09 15:36:31 | Ixiasoft Output Generator 4.1.7 service removed.
```
# <span id="page-34-0"></span>Uninstall the Output Generator service (Linux)

This procedure describes how to uninstall the Output Generator service on a Linux server.

**1. Uninstall the Output Generator service.**

For example:

/sbin/chkconfig --del outgen.prod4.1

**2. Delete the symbolic link to the executable file.**

For example:

<span id="page-34-1"></span>rm /etc/init.d/outgen.prod4.1

# Rename the Output Generator service (optional)

If you specified the version number in the Output Generator name, you should update it for the new version.

To rename the Output Generator service:

- <span id="page-34-2"></span>• On Windows: Change it in the *%OutputGenDir%/conf/wrapper.conf* file.
- On Linux: Change it in the *%OutputGenDir%/bin/outputgenerator.sh* file.

# Run the integrator on the DITA-OT

The next step is to run the plugin integration process for the DITA-OT.

**1. By default, the Output Generator uses version 1.8.5 of the DITA Open Toolkit. If you are using a version of the DITA-OT other than 1.8.5:**

- a) **Copy the following plugins from the** *%OutputGenDir%/data/DITA-OT1.8.5/plugins* **directory to the** *%OutputGenDir%/data/%NewOT\_Dir%/plugins* **directory (for example,** *%OutputGenDir%/data/DITA-OT2.0/plugins***):**
	- **com.ixiasoft.dita.dtd**: Includes the IXIASOFT DITA DTD specializations
	- **com.ixiasoft.images**: Handles the *.image* file extension for the DITA CMS images
	- **com.ixiasoft.pdf.review**: Handles the DITA CMS PDF-based review process (works with versions 1.6.2 and up of the DITA Open Toolkit).

**Note:** You need to copy this plugin only if you want to change the ReviewPDF and RedlinePDF transformation scenarios to a different version of the DITA-OT.

- **org.mathml3**: MathML 3 DTDs
- **org.oasis-open.dita.mathml.doctypes**: MathML DITA integration

### **2. The next step depends on the DITA-OT family:**

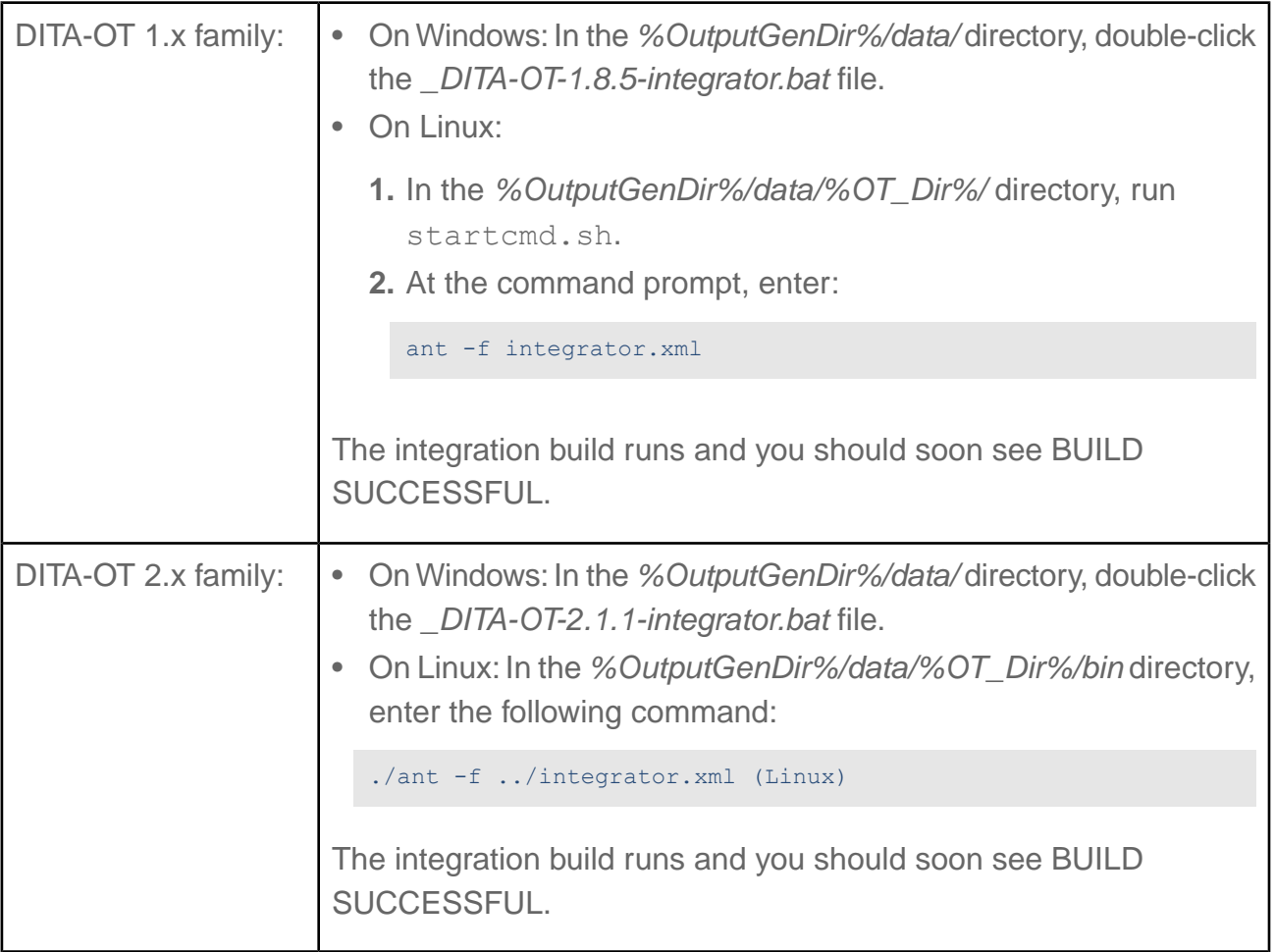

# <span id="page-36-0"></span>Install and start the Output Generator service

The final step is to start the Output Generator service.

On Windows:

- **1. [Install the Output Generator service](http://www.ixiasoft.com/en/products/dita-cms/documentation/4-2/installing-output-generator-standard-edition/installing-output-generator/install-output-generator-service-windows/)**
- **2. [Start the Output Generator service](http://www.ixiasoft.com/en/products/dita-cms/documentation/4-2/installing-output-generator-standard-edition/installing-output-generator/install-output-generator-service-windows/start-output-generator-service/)**

On Linux:

**1. Create a symbolic link to the executable file:**

For example:

```
ln -s /opt/ixiasoft/OutputGenerators/prod_4.1/bin/outputgenerator.sh
/etc/init.d/outgen.prod41
```
### **2. Install the Output Generator as a service:**

/sbin/chkconfig --add outgen.prod41

### **3. Start the Output Generator service:**

```
[root@appserver-ux bin]# /sbin/service outgen.prod41 start
Starting Ixiasoft Output Generator...
[root@appserver-ux bin]#
```
### **4. To confirm that the Output Generator started correctly, open the**

*%OutputGenDir%/logs/wrapper.log* **file.**

For example:

```
/opt/ixiasoft/OutputGenerators/prod_4.1/logs/wrapper.log
```
You should see the following message:

Output Generator is ready to process requests

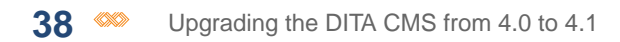